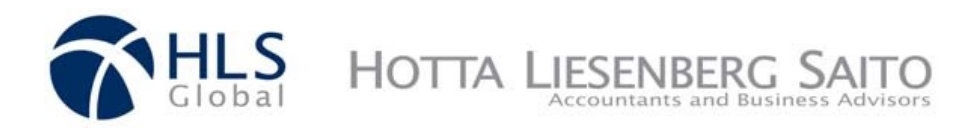

## **HOTTA LIESENBERG SAITO LLP Online Payment Instructions**

下記画面左上の"**For Existing Clients**" にマウスのカーソルを置いて頂くとメニューが表示されま すので、その中の"Make a Payment" をクリッタしてください。

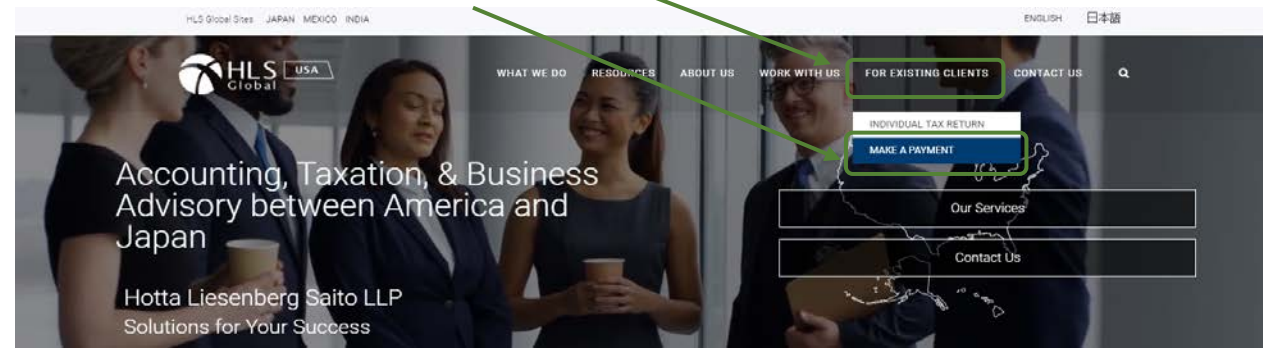

下記の画面が表示されますので、白のボックス内にお名前(もしくは会社名)と請求書番号を 入力し、"**Make a Payment**" ボタンをクリックしてください。

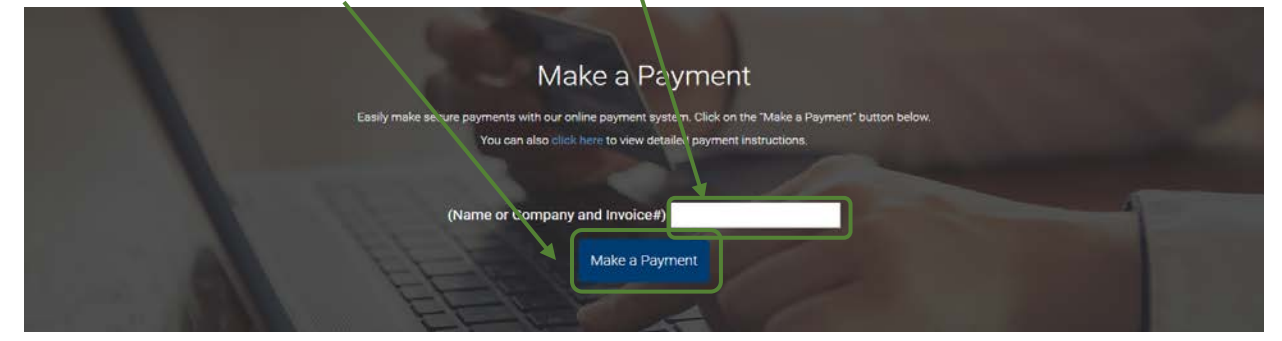

金額入力のボックス内に請求書に記載されている金額を US ドルで記入し、"Continue" をクリ

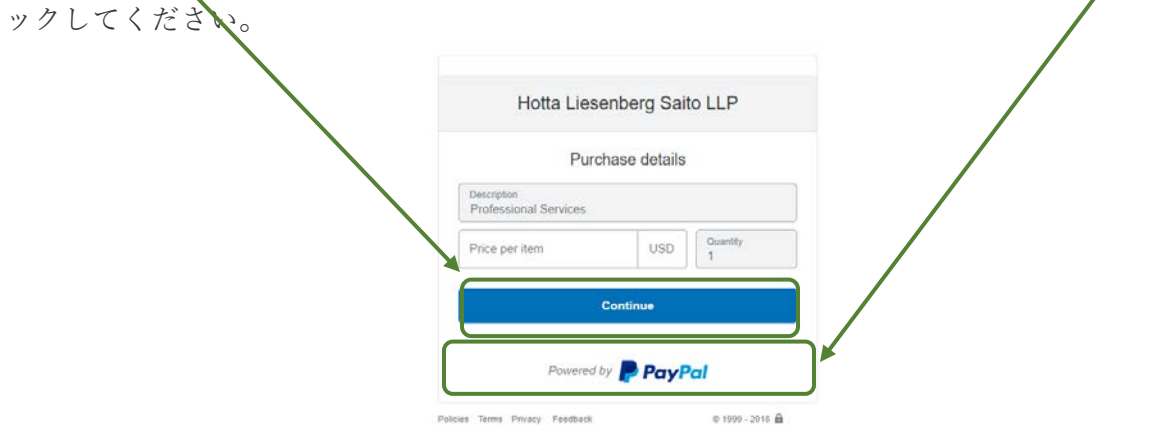

お支払いは **PayPal** (ページ 2 を参照)またはデビット/クレジットカード(ぺーじ3を参照)からし て頂くことができます。

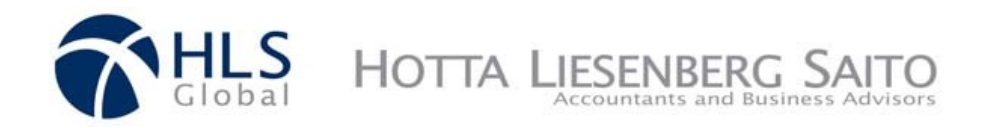

PayPal<br>**CREDIT** 

Get \$10.00 off your purchase of \$0.50 with PayPal Credit<br>Subject to credit approval. See Terms

View PayPal Policies and your payment method rights.

Pay Now This transaction will appear on your statement as PayPal \* HOTTALIESEN.

## **PayPal**

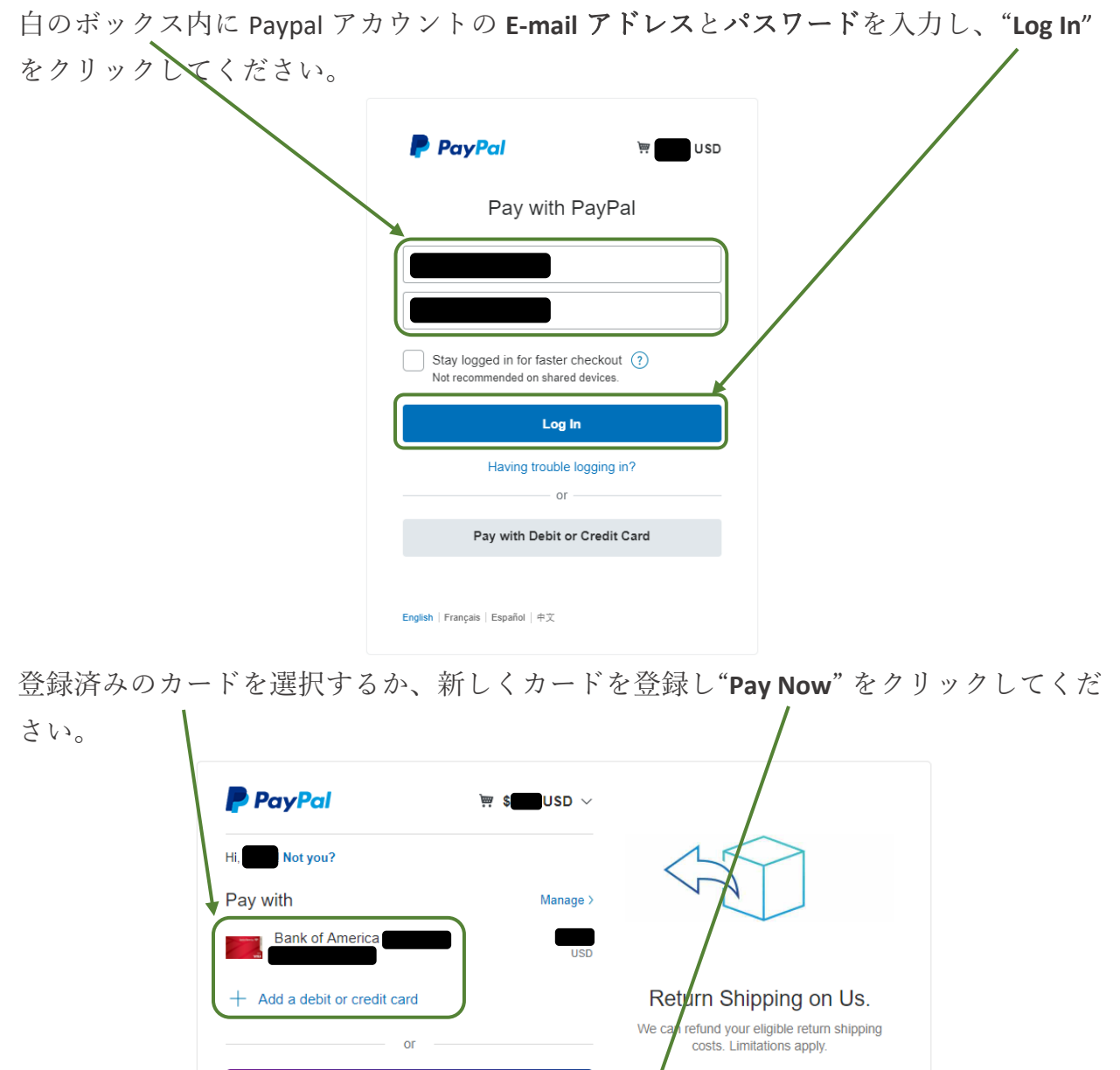

**Apply Now** 

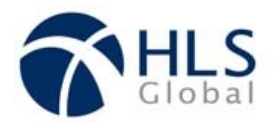

## デビットまたはクレジットカード

 $\mathbf{V}$ 

"**Pay with Debit or Credit Card**"をクリックしてください。

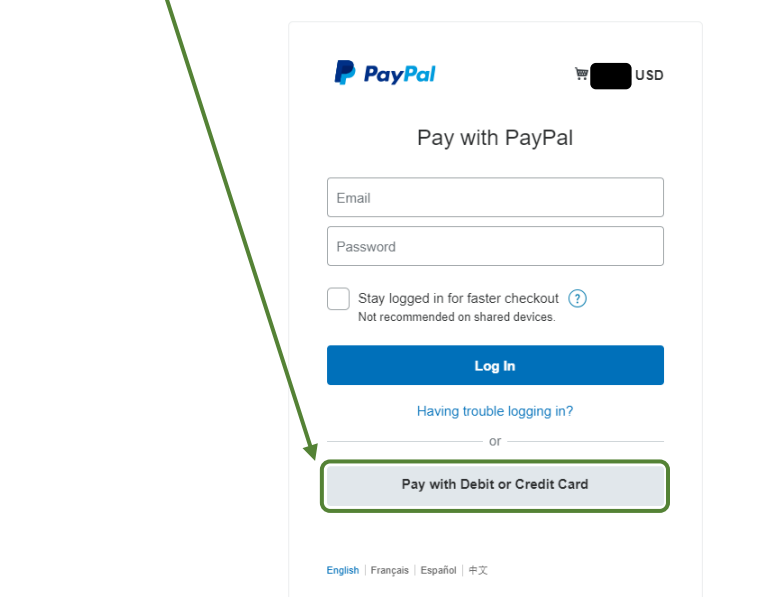

ボックス内にデビットまたはクレジットカードの情報を入力し、"**Pay Now**"をクリック してください。 $\overline{1}$ 

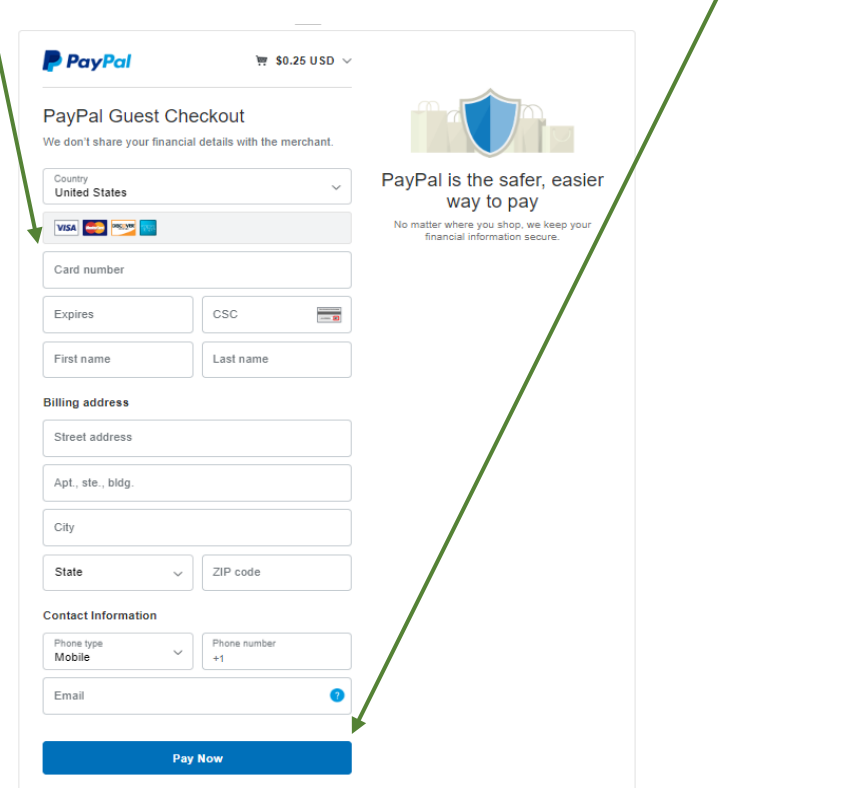